# MANUAL DE GUÍA RÁPIDA PARA USO DE GOOGLE **CLASSROOM**

Profesores

Unidad de Servicios de Computo Académico

# Contenido

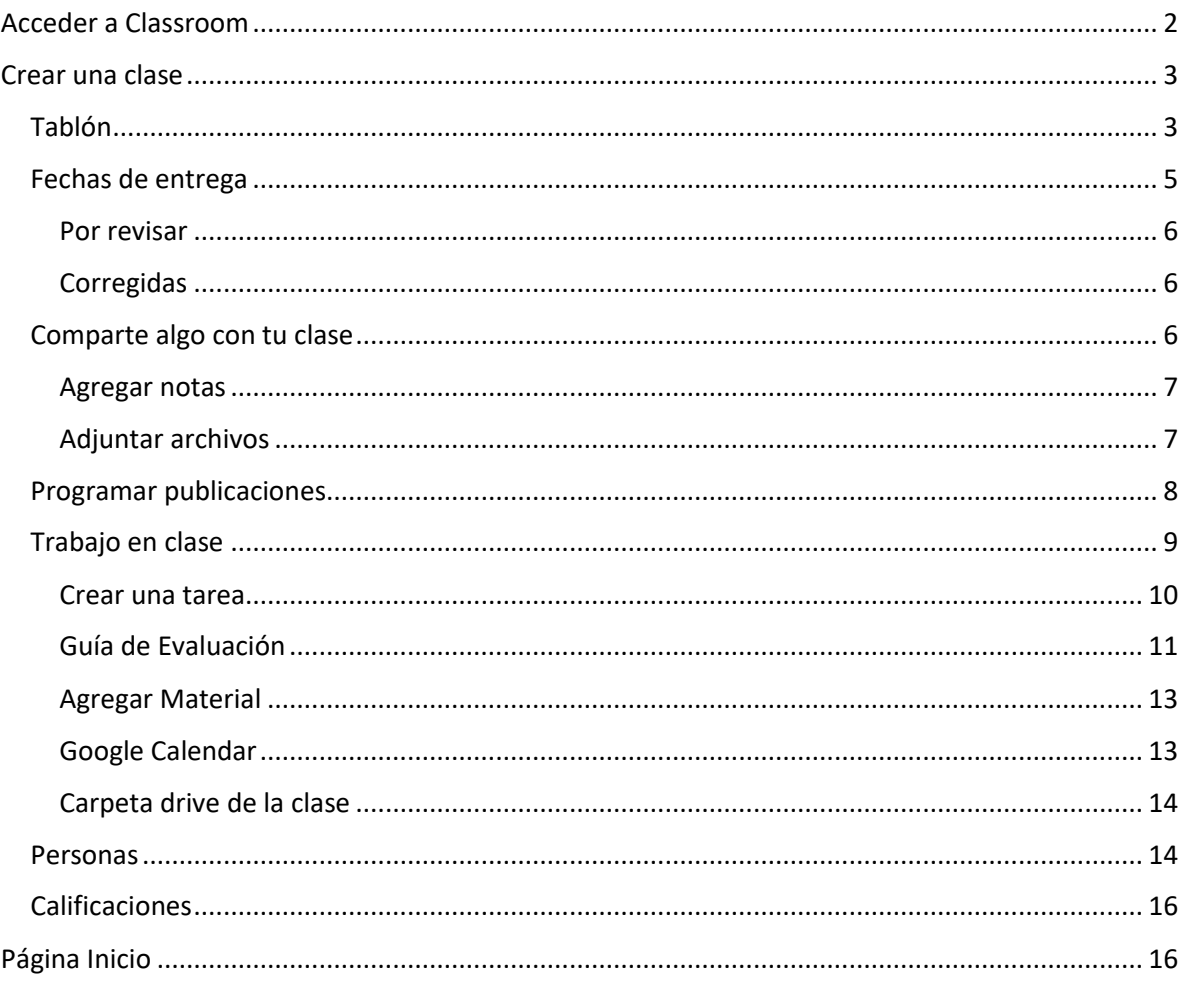

# <span id="page-2-0"></span>Acceder a Classroom

Classroom pertenece a las aplicaciones de Google como son Gmail, Google Drive, etc. por lo tanto, se puede ingresar desde la página principal de Google o estando dentro de alguna de las aplicaciones anteriormente mencionadas, en el icono de Google Apps localizado en la parte superior derecha.

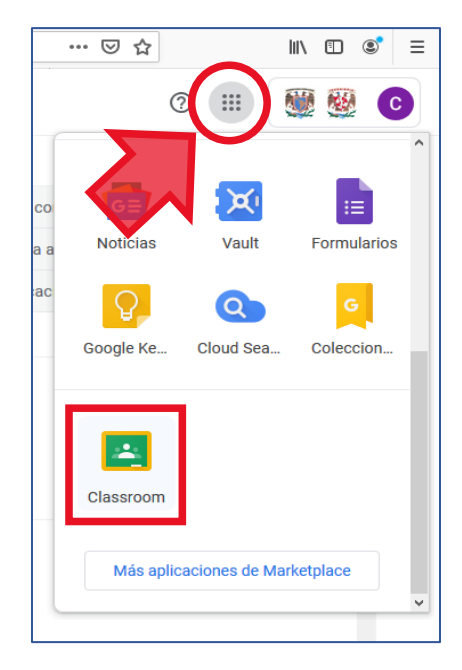

Al dar clic en la aplicación nos mostrará una bienvenida, con una breve explicación de esta y la cuenta con la que estamos accediendo, clic en continuar.

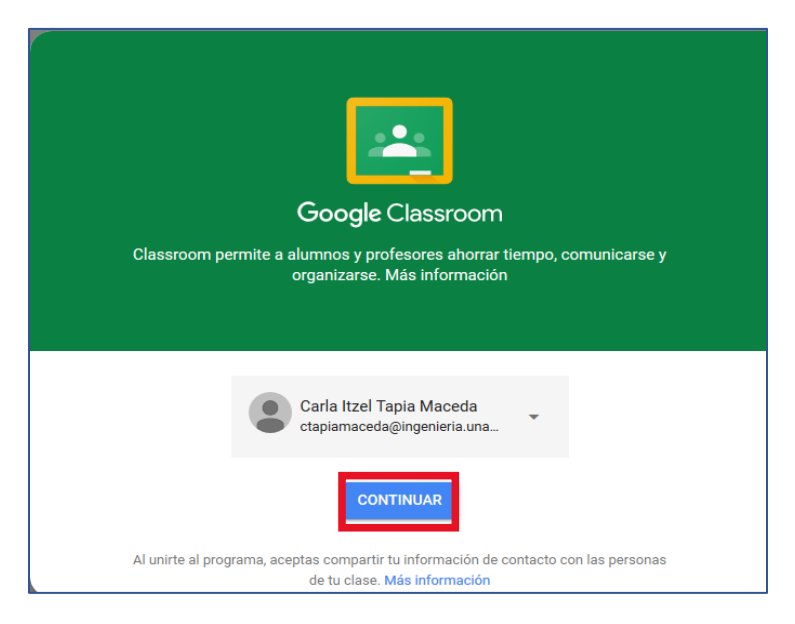

La página principal estará en blanco ya que no tendremos ninguna clase al principio, para esto tendremos que hacer clic en el icono de símbolo +, donde podremos inscribirnos a una clase o crear una clase.

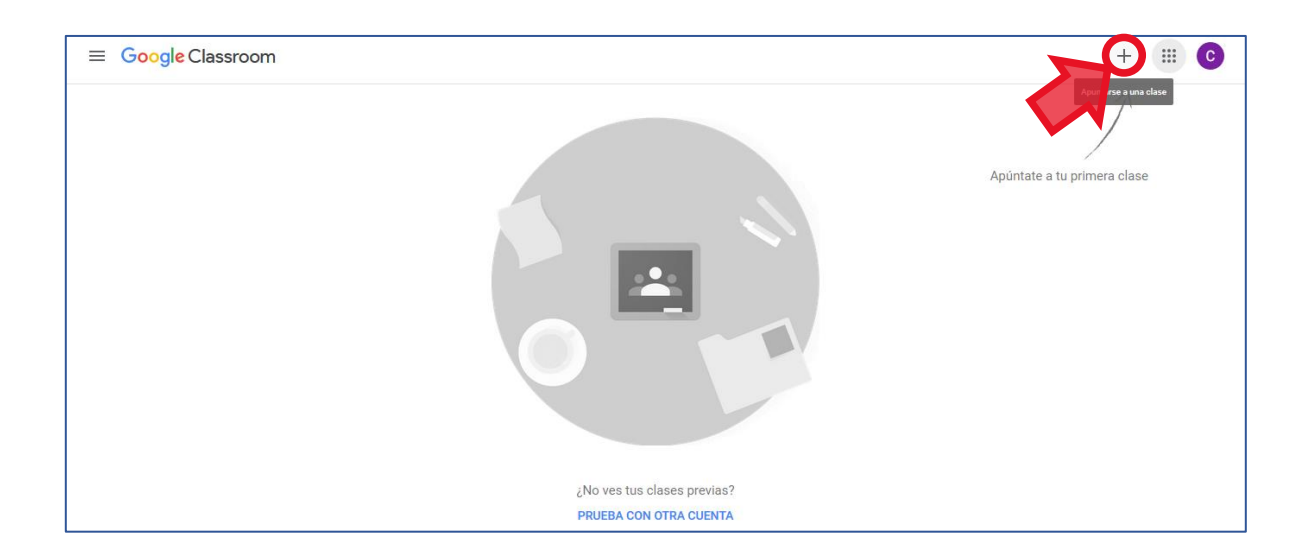

# <span id="page-3-0"></span>Crear una clase

Para crear una clase, debemos proporcionar los datos del formulario.

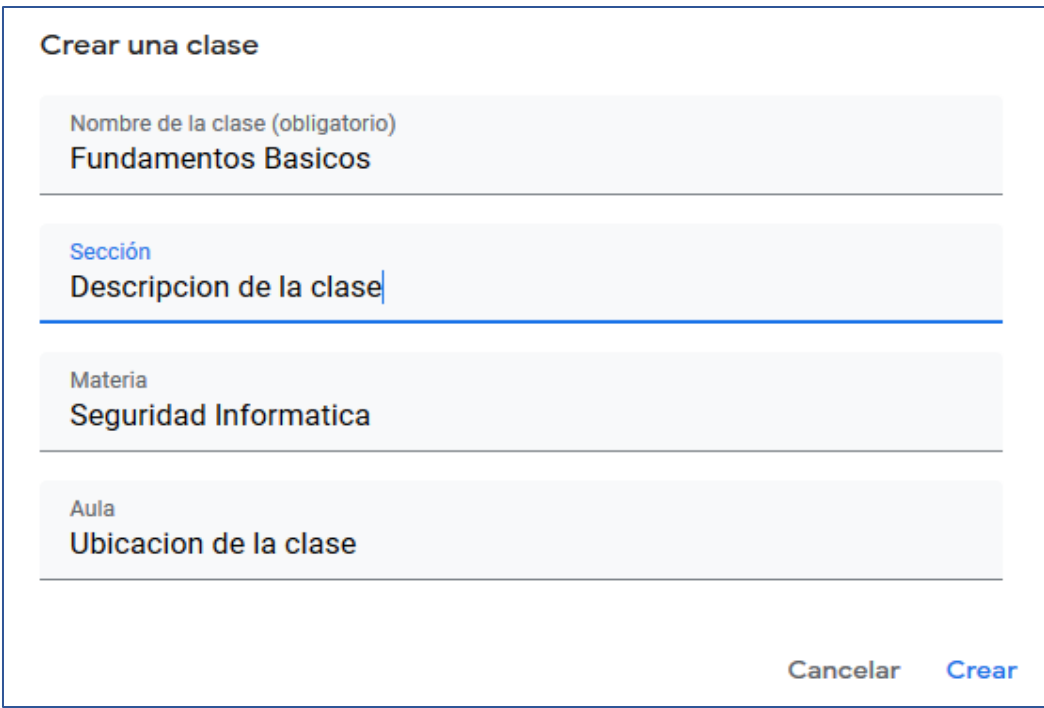

Una vez creada, nos redirige a la clase para ser editada.

#### <span id="page-3-1"></span>Tablón

Al ingresar a una clase creada tendremos diferentes pestañas intuitivas para el usuario, siendo la primera de estas Tablón siendo su función un tablón de anuncios y en donde se encuentra el código de la clase, el cual se debe de proporcionar a los alumnos que se van a inscribir.

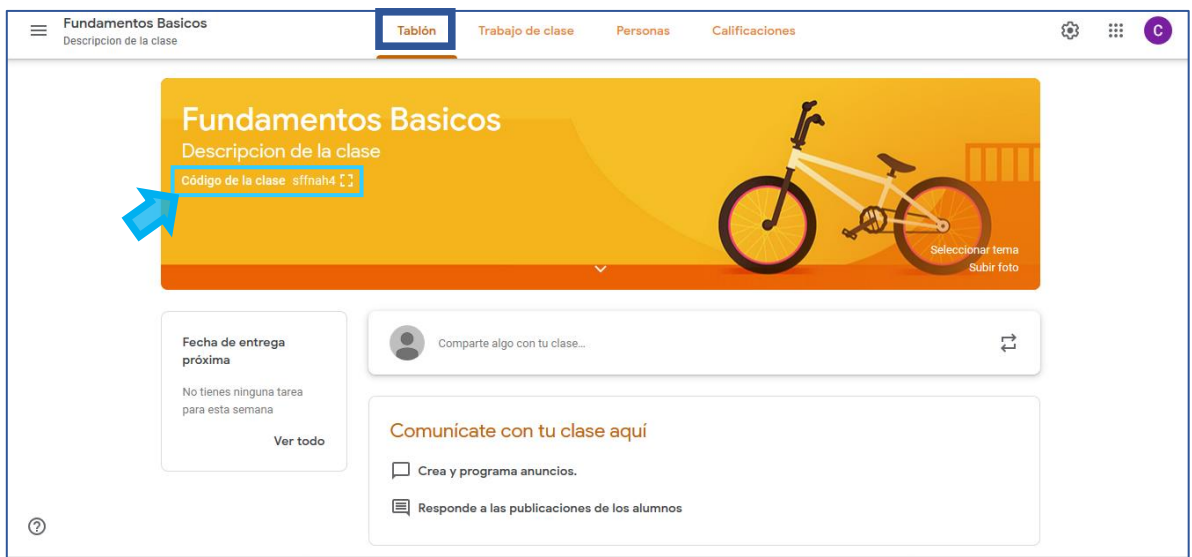

Selecciona el código de clase para verlo en grande

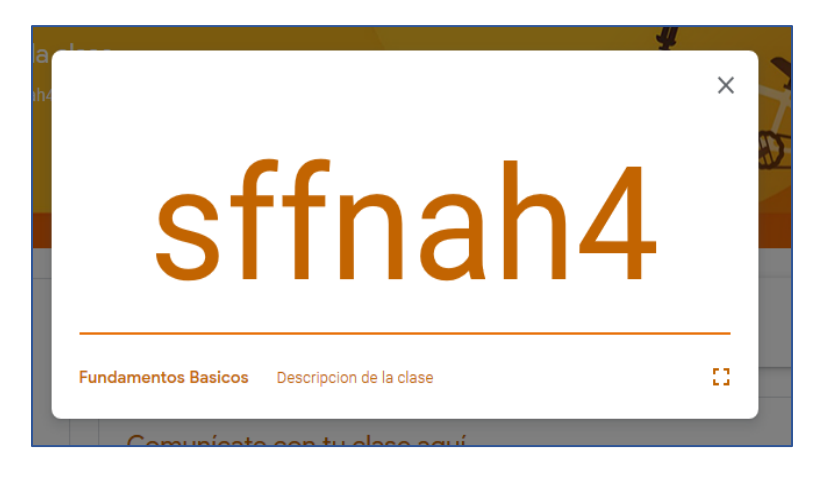

Cambiar tema de fondo con las imágenes predeterminadas.

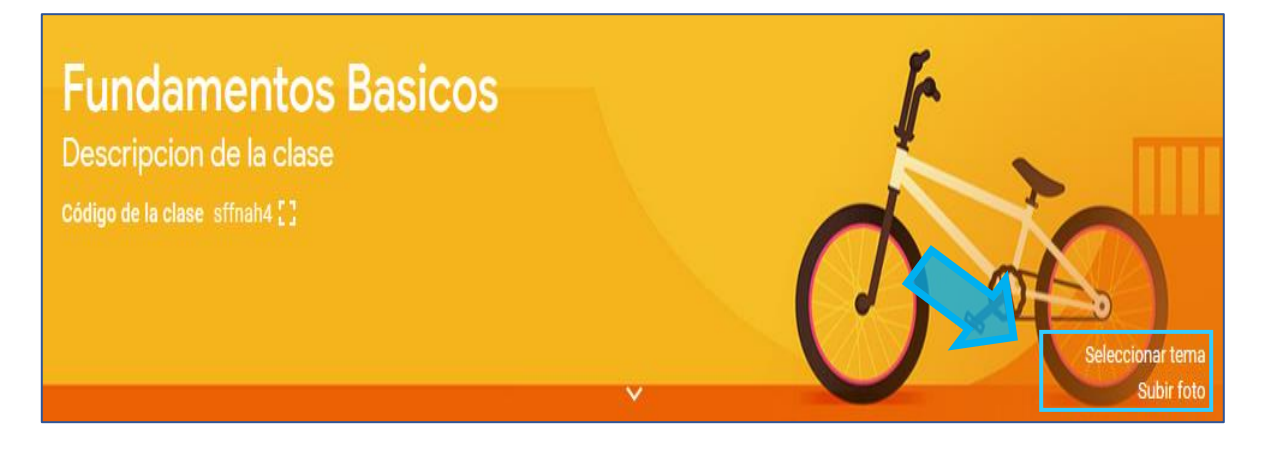

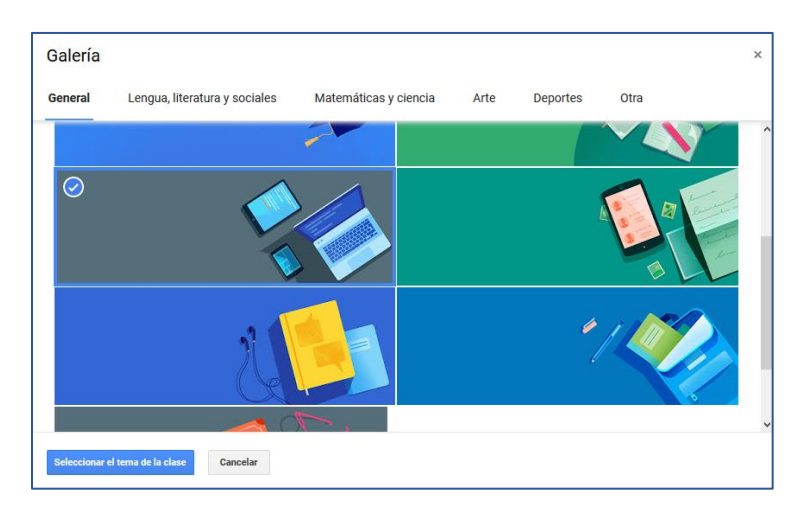

O bien se puede subir una foto

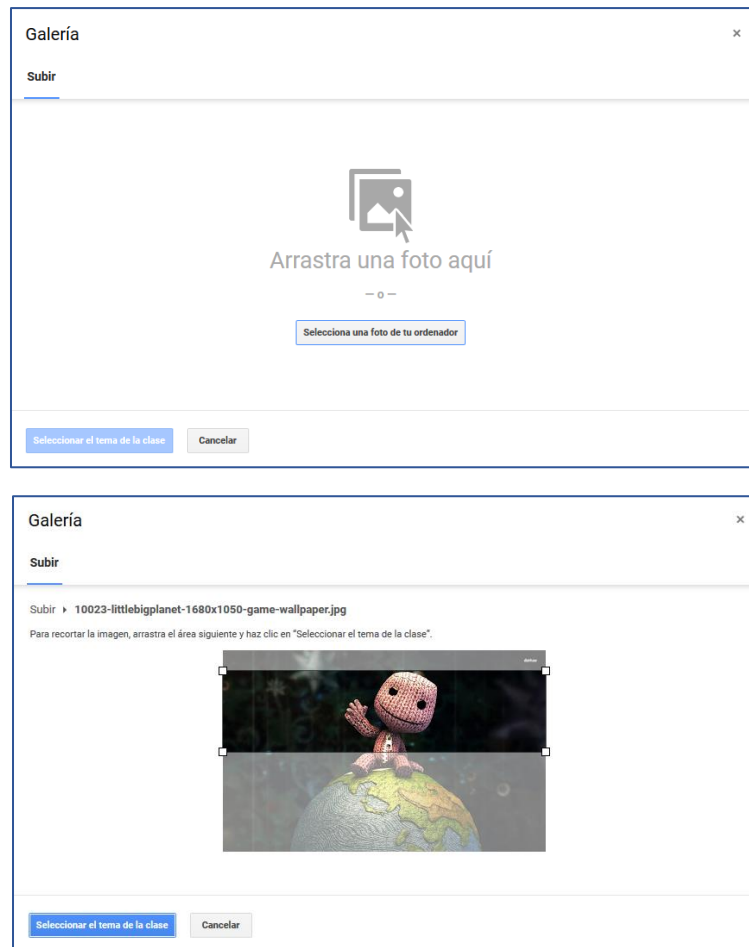

### <span id="page-5-0"></span>Fechas de entrega

Apartado **"Fecha de entrega próxima"**, se mostrarán los trabajos que se han asignado y deben revisarse o corregirse, clic en **Ver todo**.

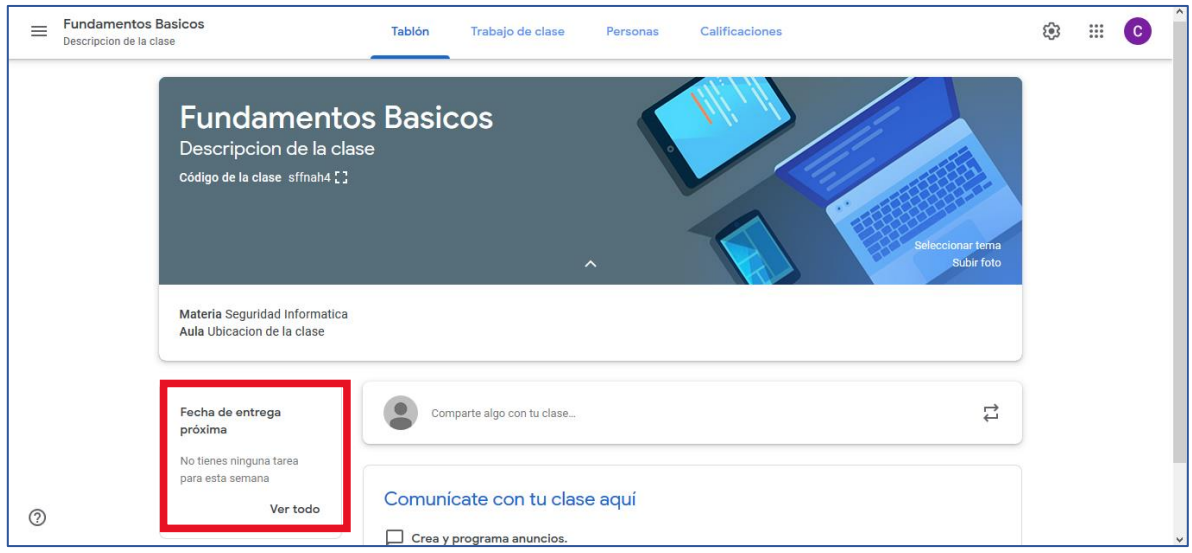

#### <span id="page-6-0"></span>Por revisar

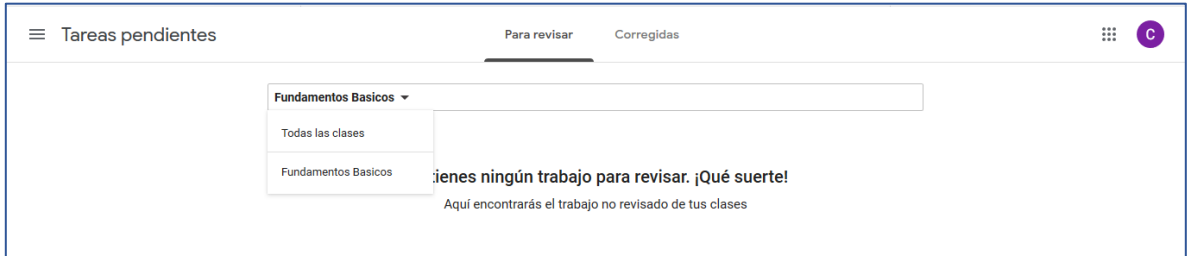

## <span id="page-6-1"></span>Corregidas

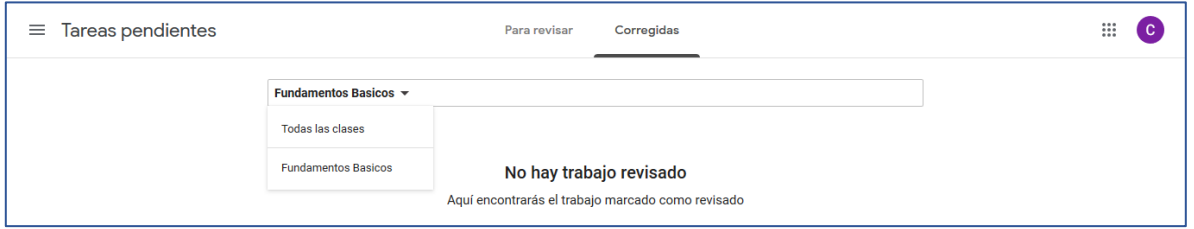

#### <span id="page-6-2"></span>Comparte algo con tu clase

Apartado **"Comparte algo con tu clase"** estas son publicaciones.

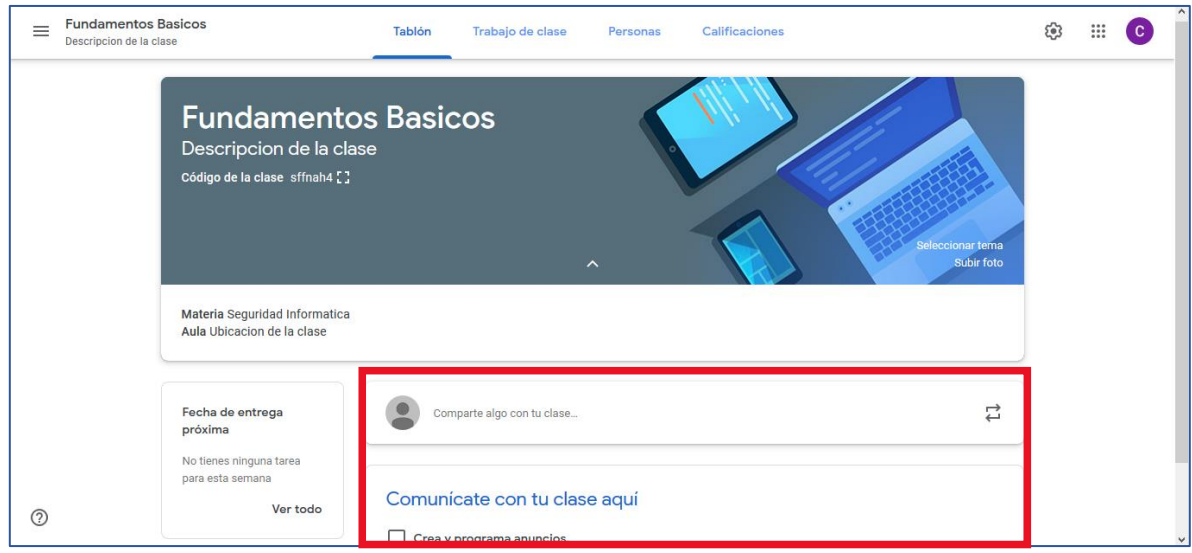

## <span id="page-7-0"></span>Agregar notas

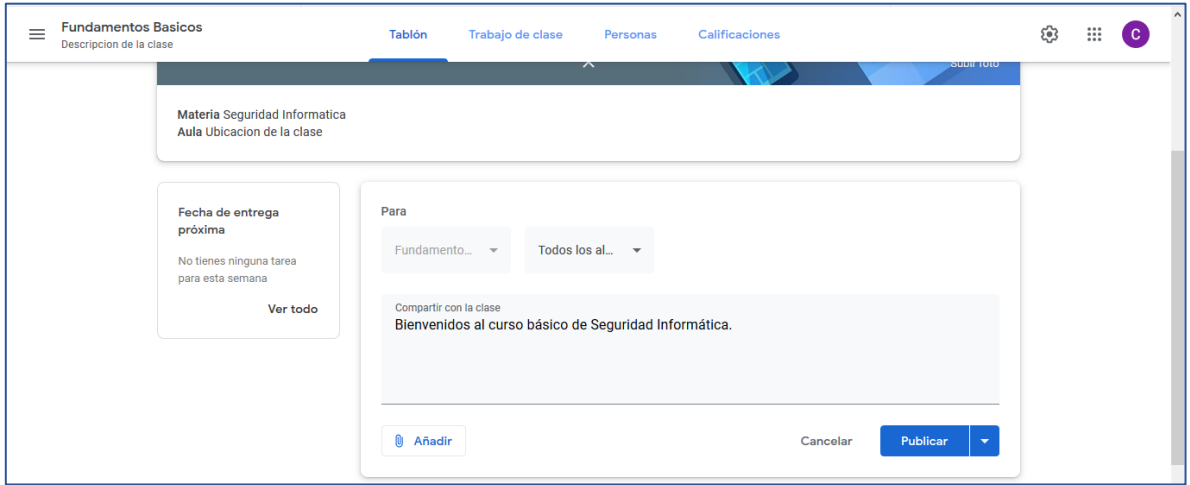

# <span id="page-7-1"></span>Adjuntar archivos

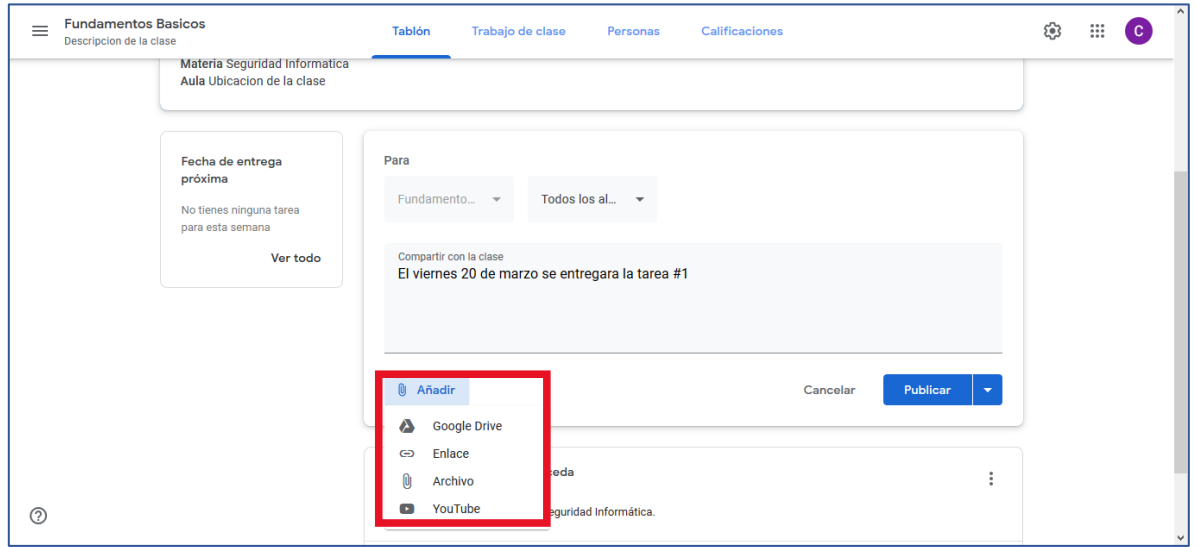

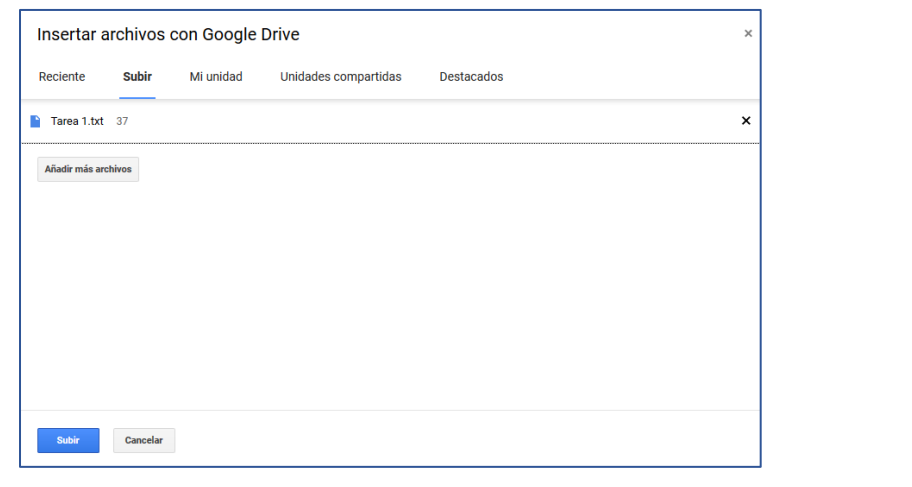

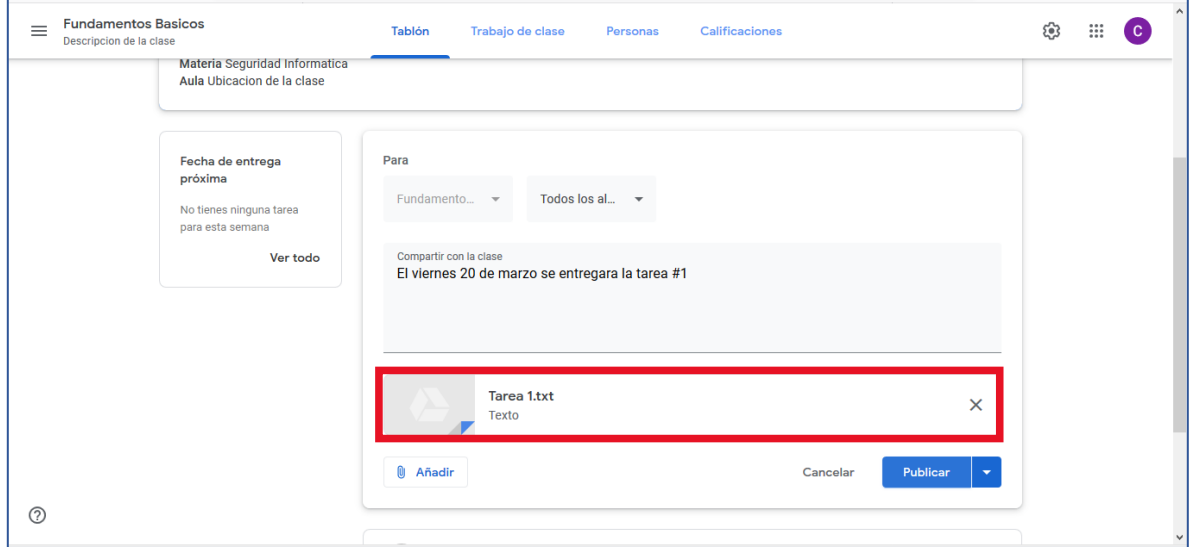

# <span id="page-8-0"></span>Programar publicaciones

Podemos programar el día y la hora en la que se desea mostrar la publicación.

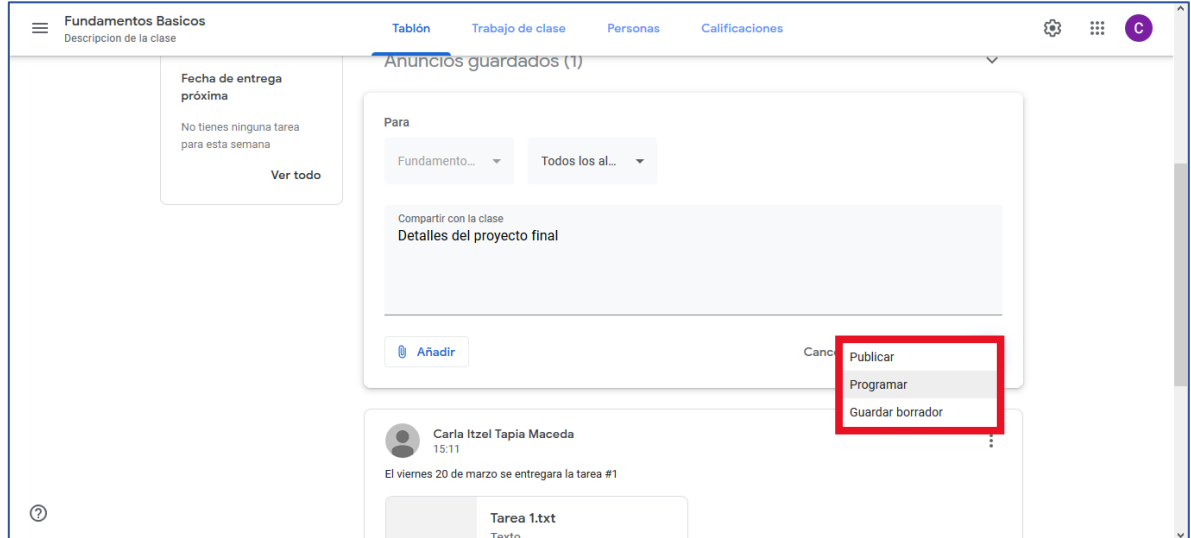

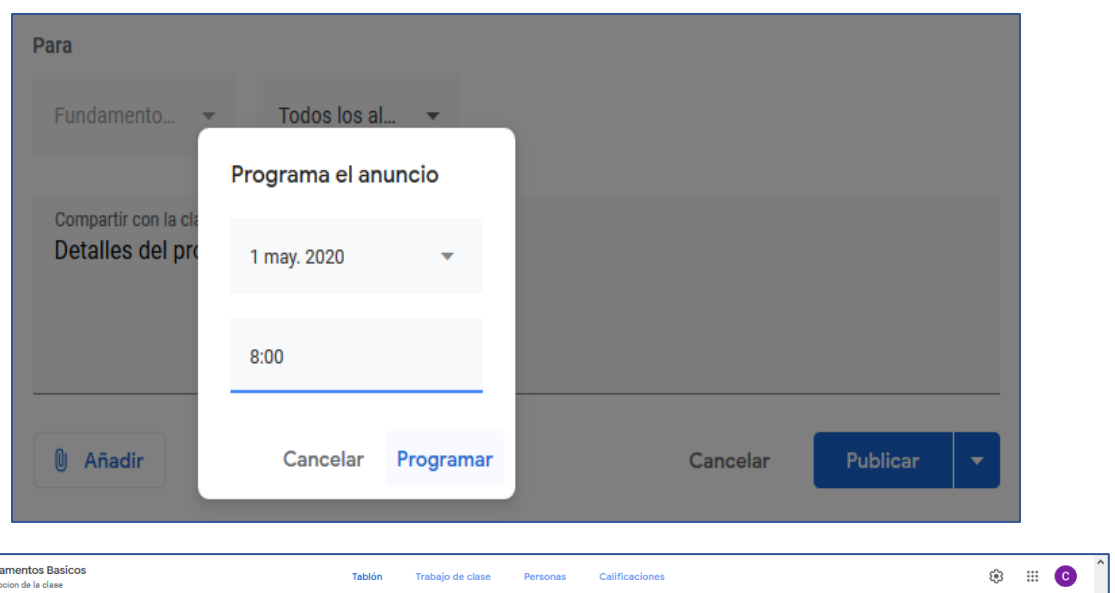

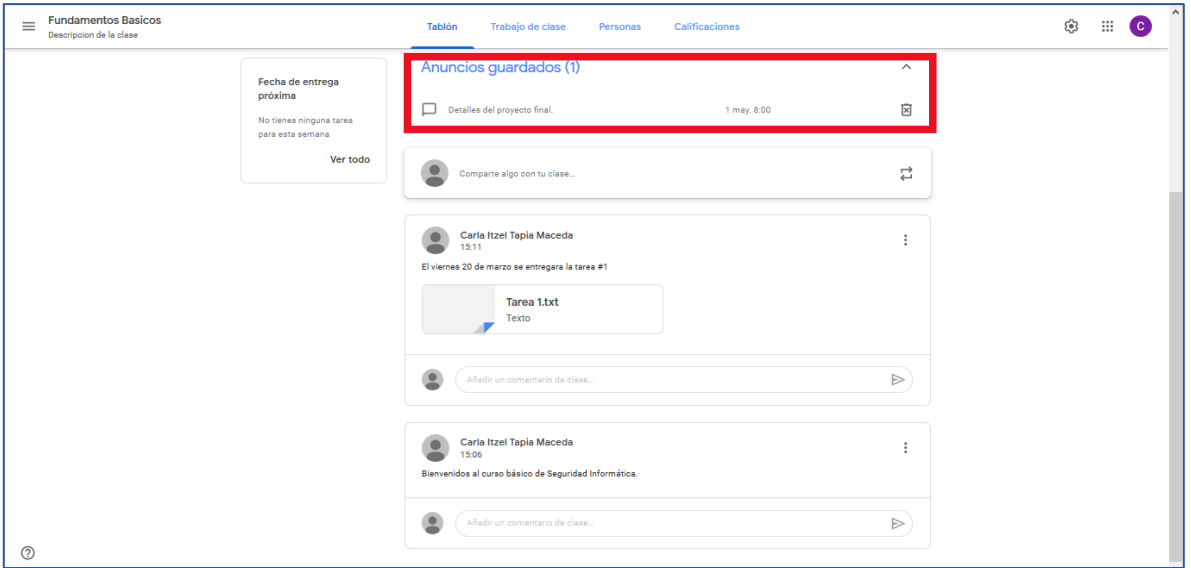

### <span id="page-9-0"></span>Trabajo en clase

 $\Gamma$ 

En este apartado se pueden crear tareas, cuestionarios, material didáctico, etc. de manera organizada, así como lo desee el profesor.

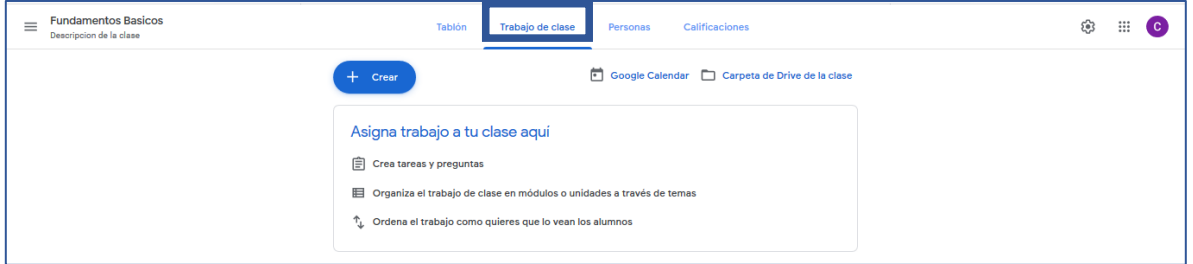

#### <span id="page-10-0"></span>Crear una tarea

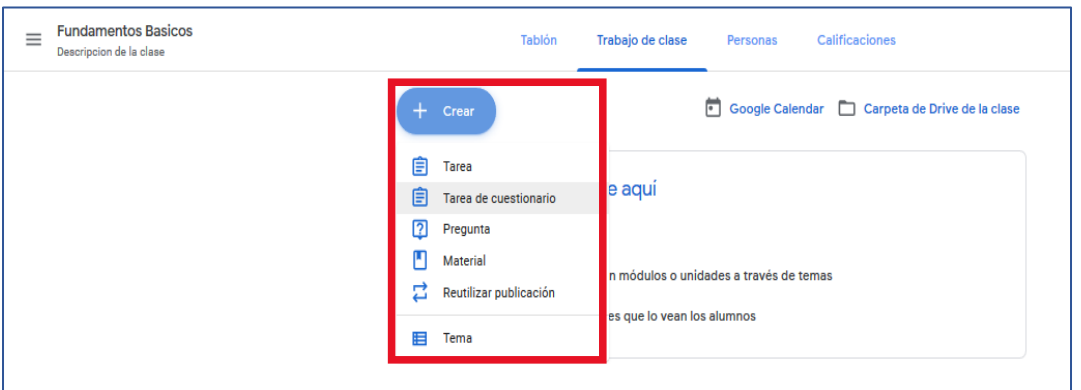

Dentro de la tarea se pueden crear diferentes tipos de documentos, como también un formulario de preguntas para que sean contestadas por los alumnos.

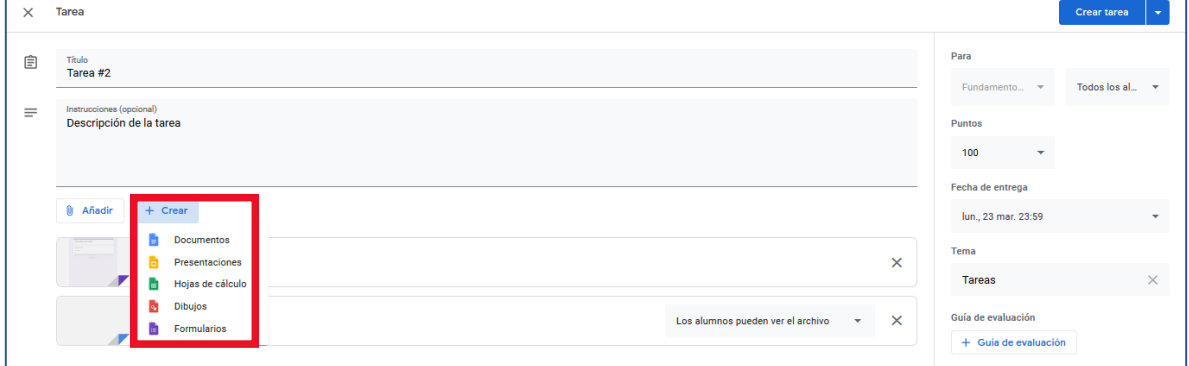

#### O bien adjuntar archivos

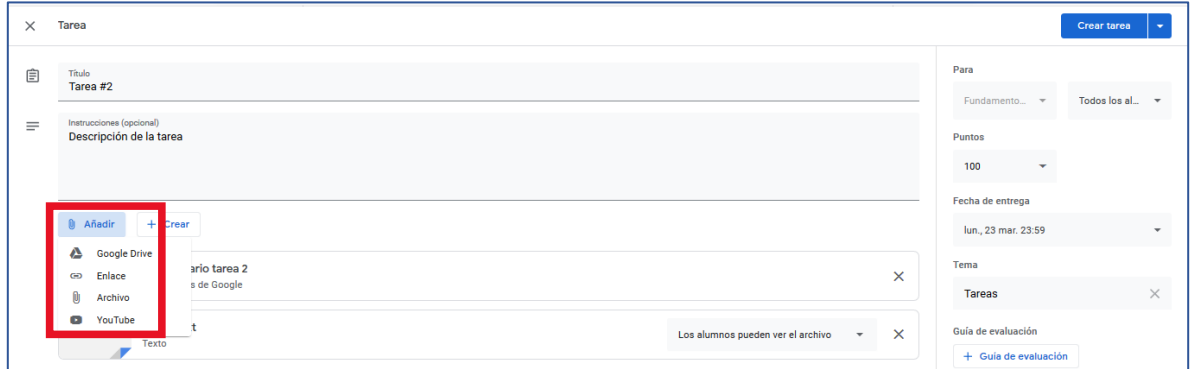

A los archivos se les puede asignar privilegios de lectura, escritura o copia.

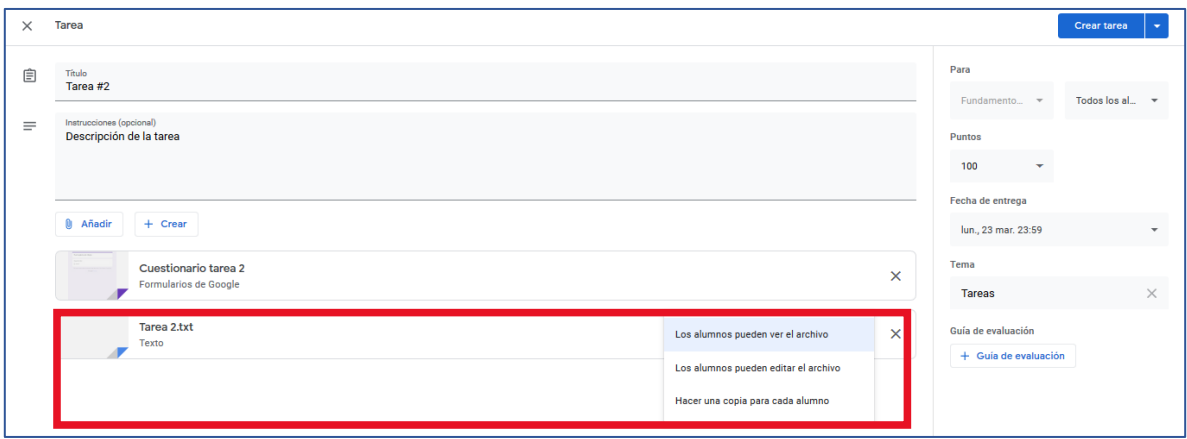

La asignación de la tarea, puntos asignados, fecha de entrega y nombre de la categoría de la tarea podrán ser colocados en el formulario ubicado en la parte derecha.

#### <span id="page-11-0"></span>Guía de Evaluación

Para la forma de evaluación de la tarea, podemos indicarla en la opción de **guía de evaluación.**

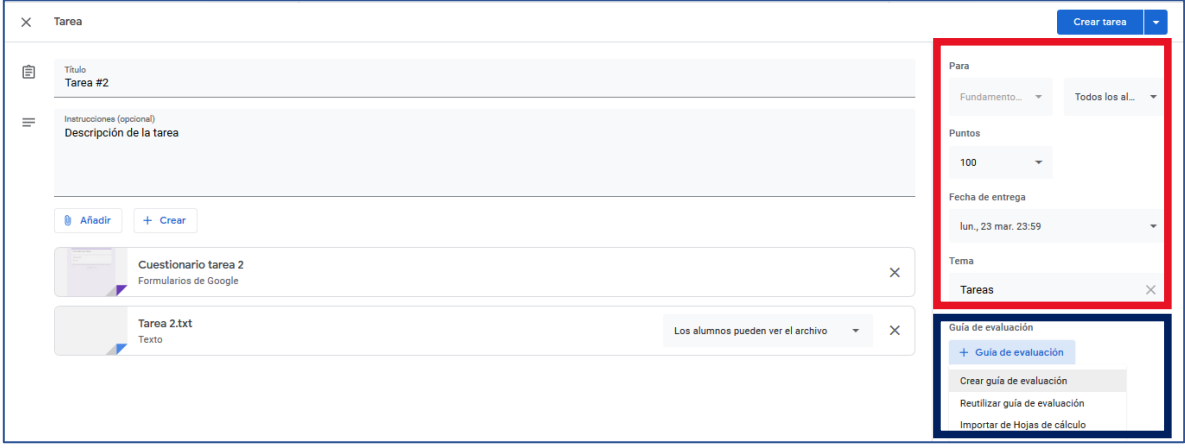

Dentro de la guía podemos indicar los diferentes criterios a evaluar y por cada uno el valor que se le asignara a la tarea para su calificación.

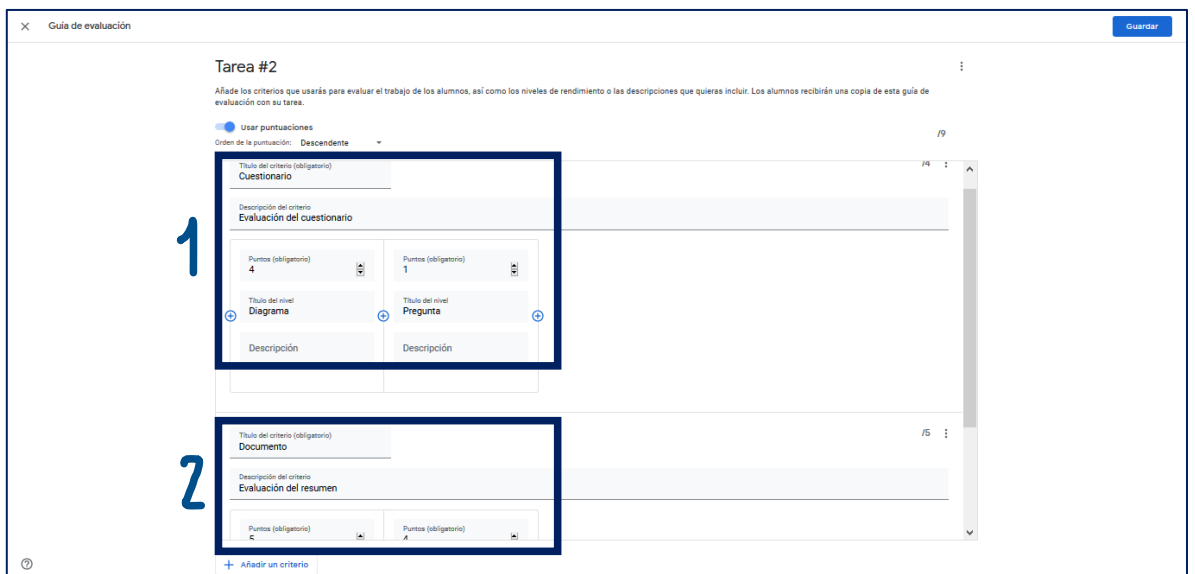

Una vez guardado se mostrará en el apartado correspondiente.

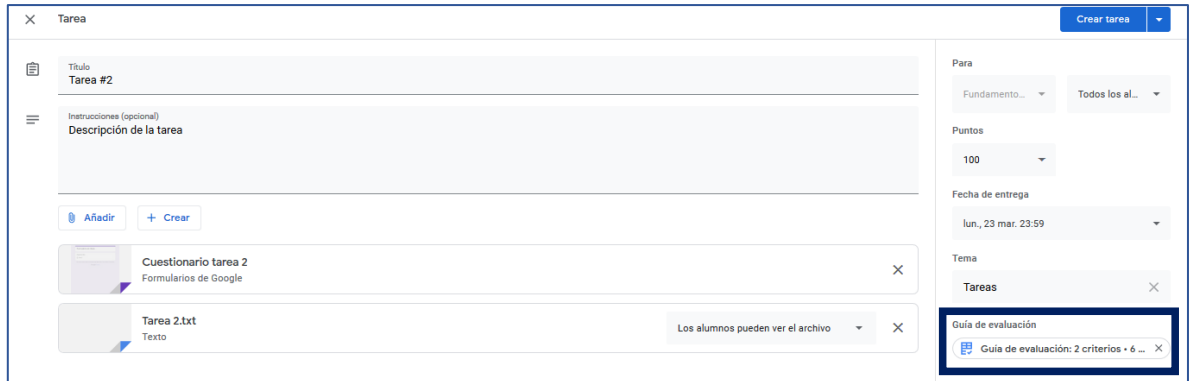

Si damos clic a la guía creada nos la muestra de la siguiente manera y podemos editarla si se desea. Para salir de la visualización de la guía, damos clic en la X.

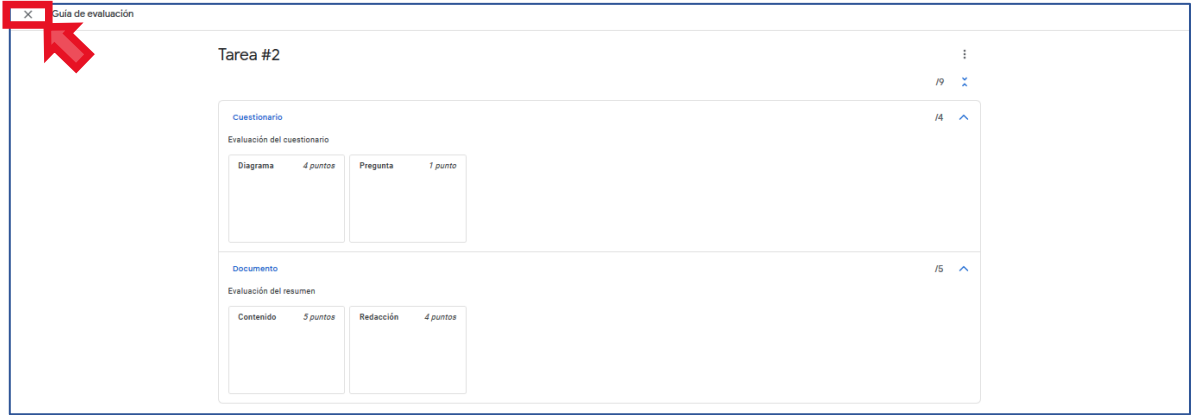

Ya que se terminó de editar la tarea, la guardamos para que sea mostrada en el panel de los trabajos en clase.

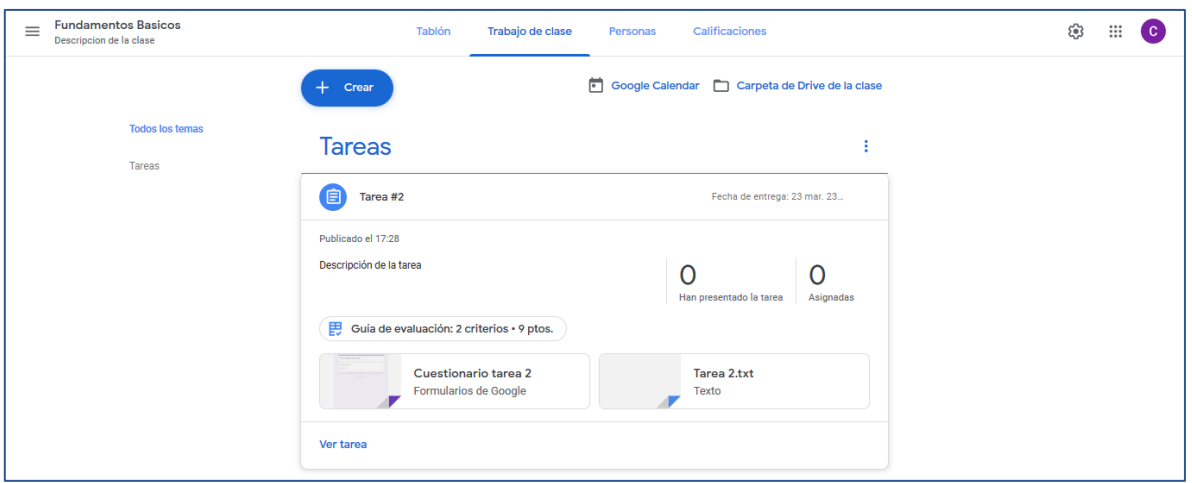

#### <span id="page-13-0"></span>Agregar Material

Como se mencionó con anterioridad, también podemos crear o subir materiales para la clase.

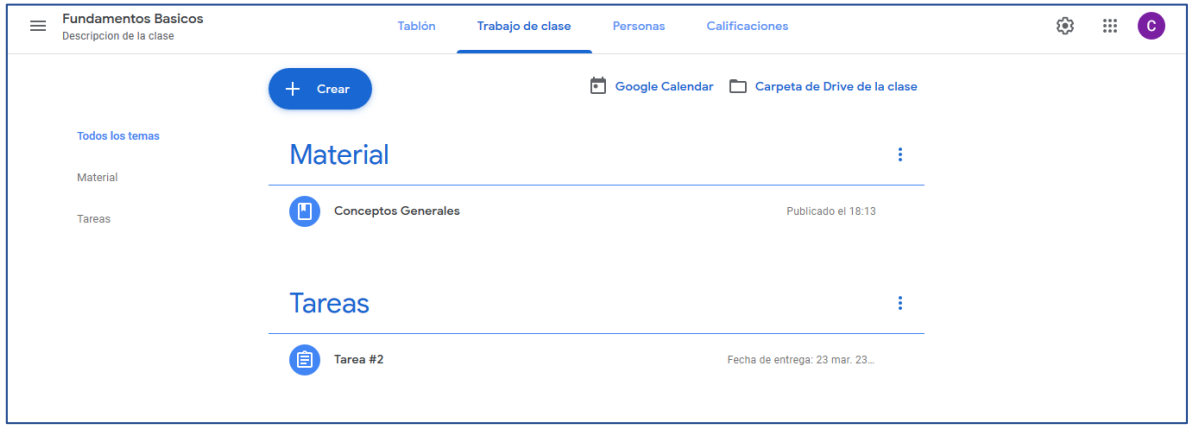

#### <span id="page-13-1"></span>Google Calendar

En el mismo apartado de **"Trabajo de clase"** nos puede redirigir al calendario de Google que se ligara con las actividades agregadas.

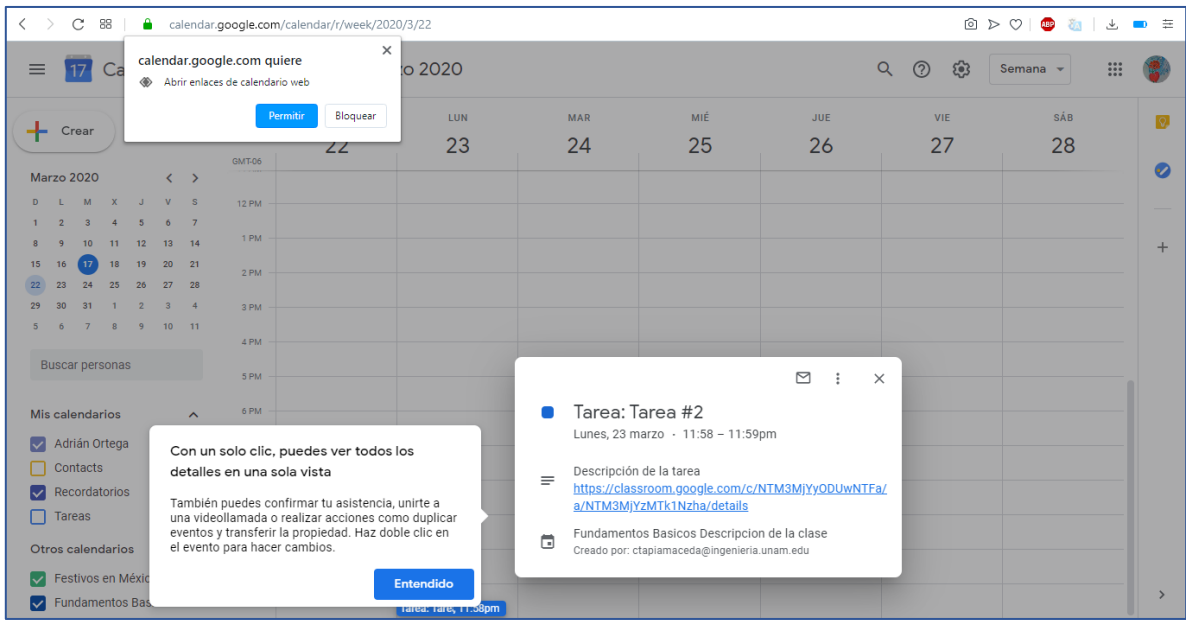

#### <span id="page-14-0"></span>Carpeta drive de la clase

En el mismo apartado de **"Trabajo de clase"** nos puede redirigir a la carpeta compartida de One Drive que se tiene para la clase, en este se guardan todos los archivos subidos o creados.

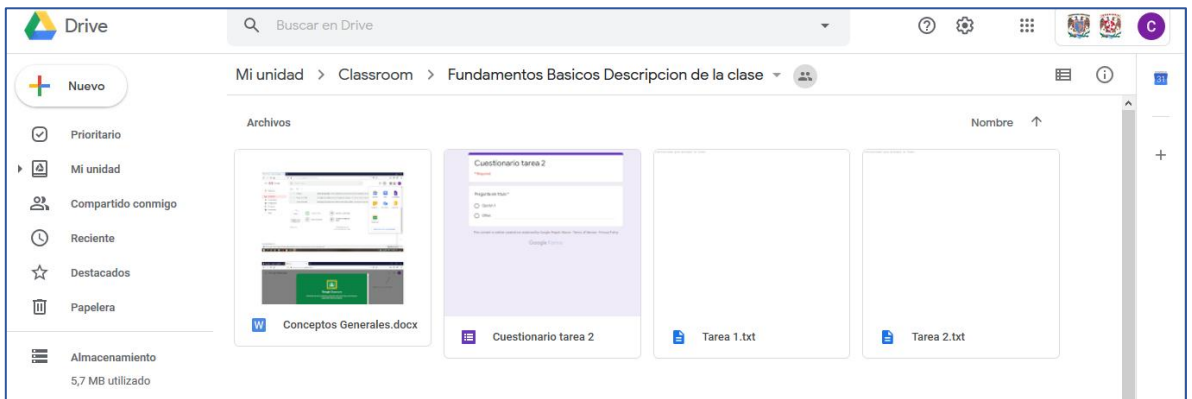

#### <span id="page-14-1"></span>Personas

Esta sección nos permite agregar a profesores y alumnos.

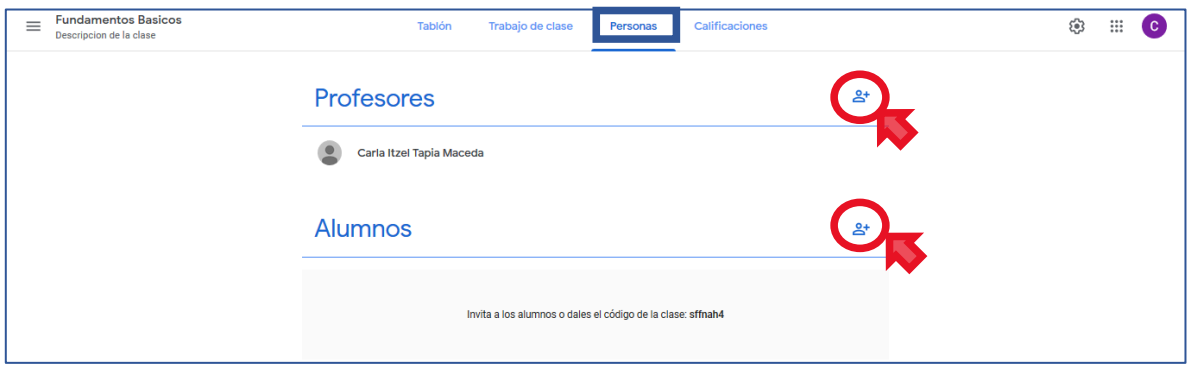

Podemos agregar Profesores para que ayuden a la colaboración de la clase.

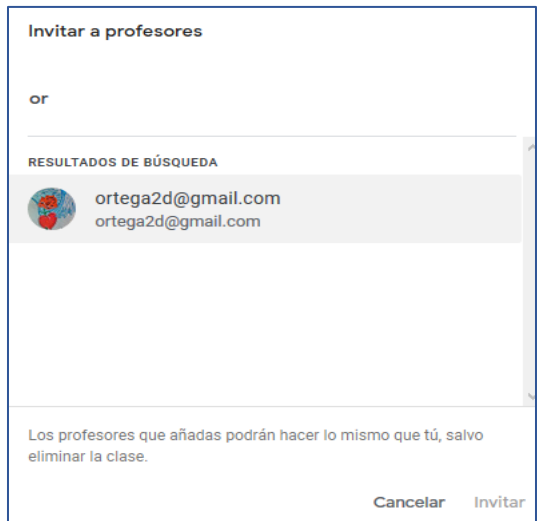

Se deberán agregar los alumnos que tienen derecho a tomar la clase.

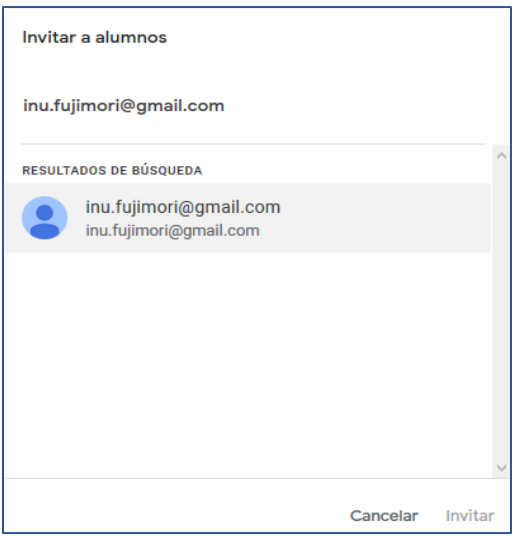

Quedando de la siguiente manera.

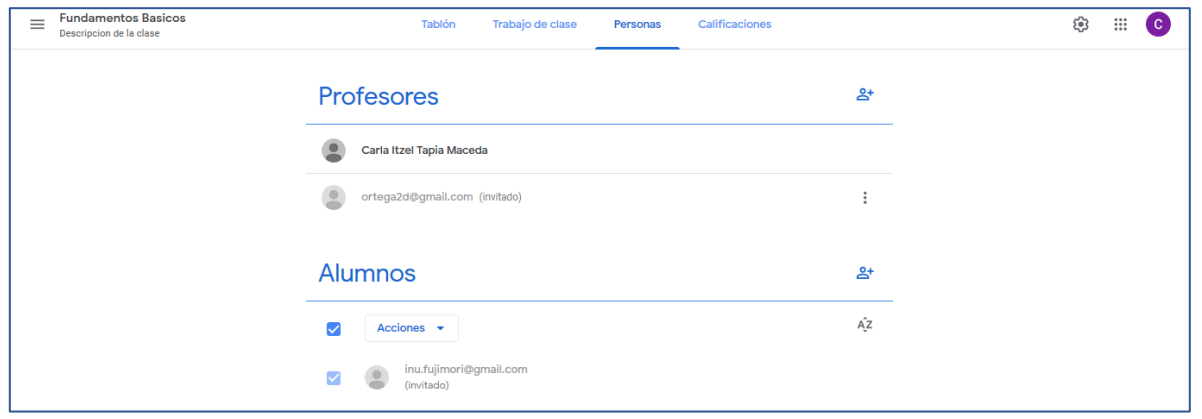

Una vez agregados tenemos la opción de enviarles un correo para su confirmación.

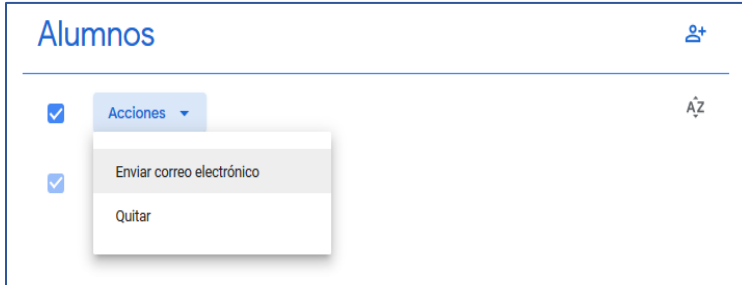

Enviamos el código de la clase para que puedan acceder.

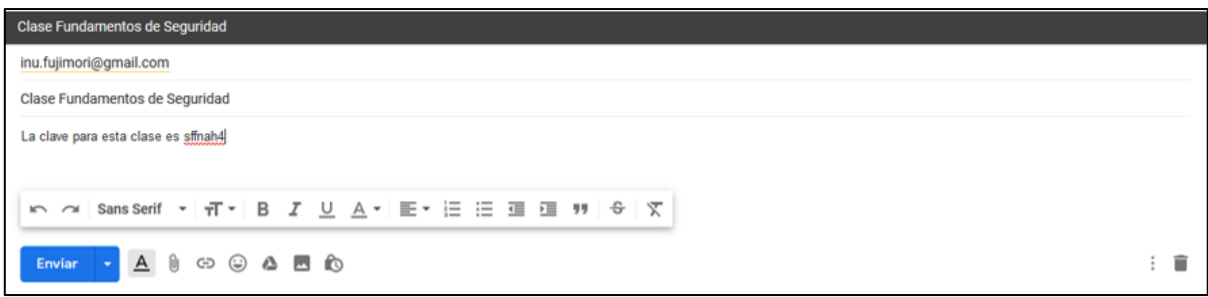

## <span id="page-16-0"></span>Calificaciones

En este apartado se mostrarán las calificaciones y avances de los alumnos de la clase dependiendo de las tareas, trabajos y exámenes realizados.

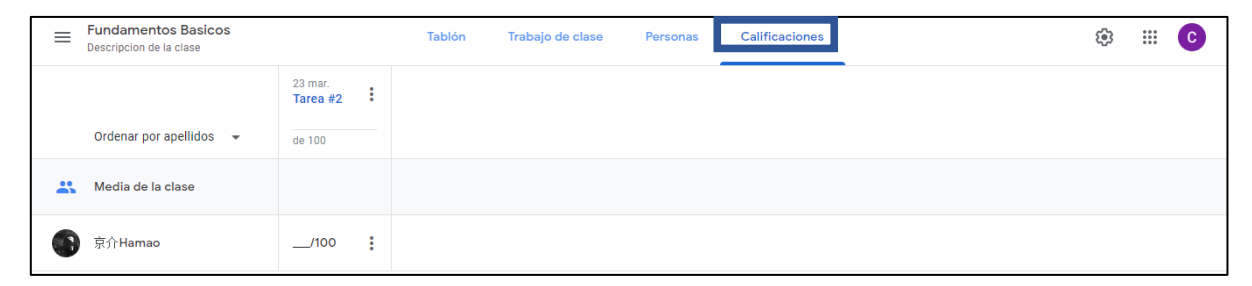

# <span id="page-16-1"></span>Página Inicio

Al finalizar la edición de la clase, está se mostrará en la página de inicio.

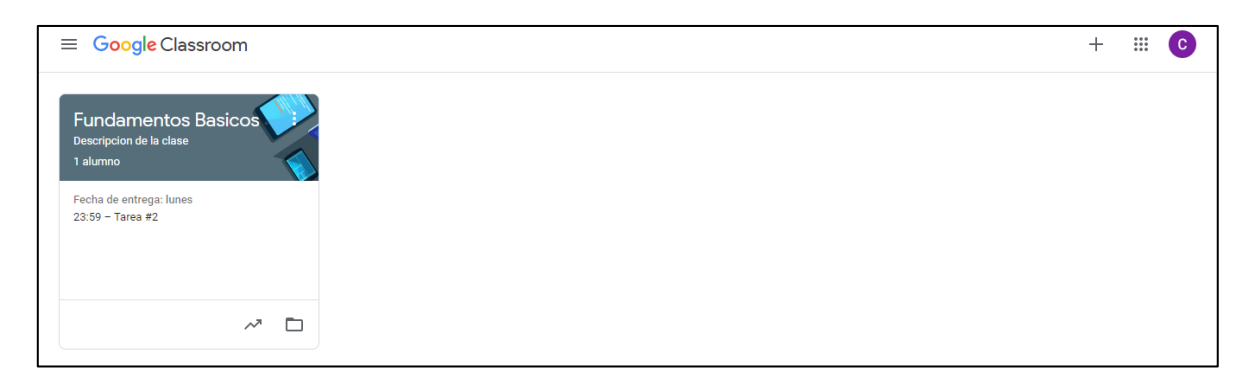

En el menú desplegable ubicada en la parte superior izquierda, tenemos la opción de seleccionar las clases que hemos creado, el calendario y las tareas pendientes que se crearon.

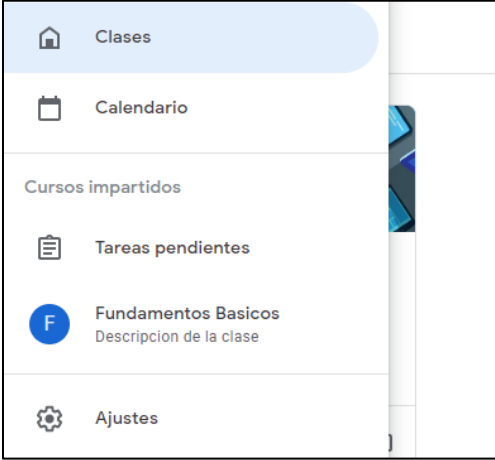

También tenemos la opción de **ajustes** para modificar nuestro perfil y las notificaciones de la clase.

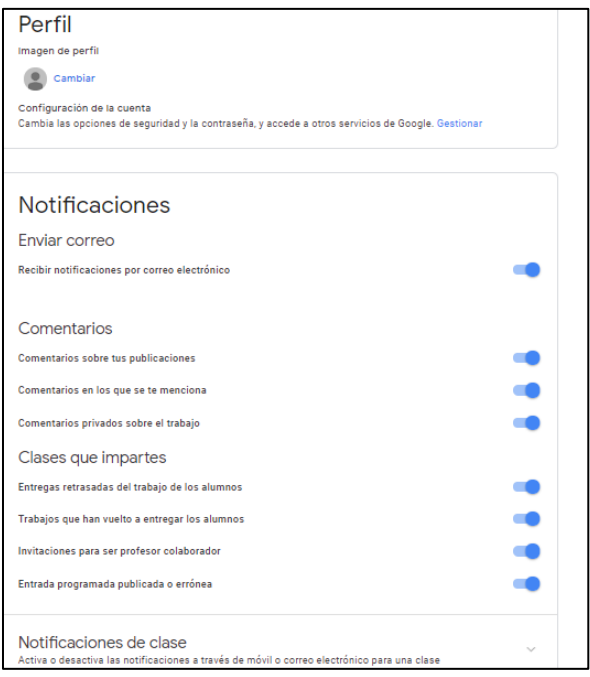